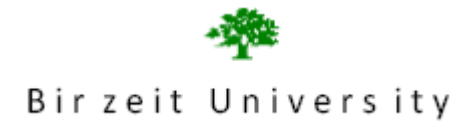

# Faculty of Information Technology Computer Systems Engineering Department **Digital Lab ENCS 211 EXP. No. 8**

## **Verilog: Part II**

#### **Objective:**

In this experiment we will continue using Quartus II to implement systems in verilog and schematic methods. We will implement a project consisting form several modules. Then we will implement an algorithm using verilog.

### **Pre-lab:**

1-Read the experiment before the lab, 2-Build a 4-bit counter: The counter have two inputs (clock and reset) and one output (count) Create the project counter Write the file counter.v

Process a functional simulation

Create default symbol

#### **Procedure:**

Frequency division example: Study and simulate the example of the frequency division shown below:

```
module freq div(freq1, rst, freq2);
 \mathbf{1}2 input freq1;
 3 - 1input rst;
 4 output freq2;
 5 -wire freq1, rst;
     reg freq2;
 6 -reg [2:0] counter;<br>always @(posedge freq1 or negedge rst)
 7 -8<sub>1</sub>9 \quad \blacksquarebegin
     if(rst==0)1011 \blacksquare begin
12counter=0;
13 -freq2=0;14
     end
15 -else
16 Ebegin
17 -if (counter==0)18 \quad \blacksquarebegin
19
          counter=4;
20freq2=0;21end
22
     else
23 \quad \blacksquarebegin
24counter=counter-1;
25 -freq2=1;
26end
27 end
28
     end
29
     endmodule
30.
```
What is the ratio between freq1 and freq2?

In DE1 Kit, there are three clocks (27,24,50 Mhz). Because we want to see the output of the counter, we cant use these clocks directly as input to the counter, therefore modify the above (freqeuncy division ) code such that, if the input frequncy is 27 Mhz output freqency is around 2Hz.

Then compile it, and produce a default symbol for it.

Make sure that you have the file divefreq.v, sevenseg.v and counter.v in the same directory you are working on, and it is compiled correctly, and there is a symbol for each one.

 $(File \rightarrow c \text{create}/\text{update} \rightarrow c \text{create} \text{symbol} \text{files}$  for current file)

#### **Project:**

Now we are going to connect the three parts above to make the counter count at Frequency 2Hz and the result appear on 7seg display, to do so :

- Create a new project
- Open a new schematic part and put all blocks in this file
- Now connect all parts as shown in the following figure

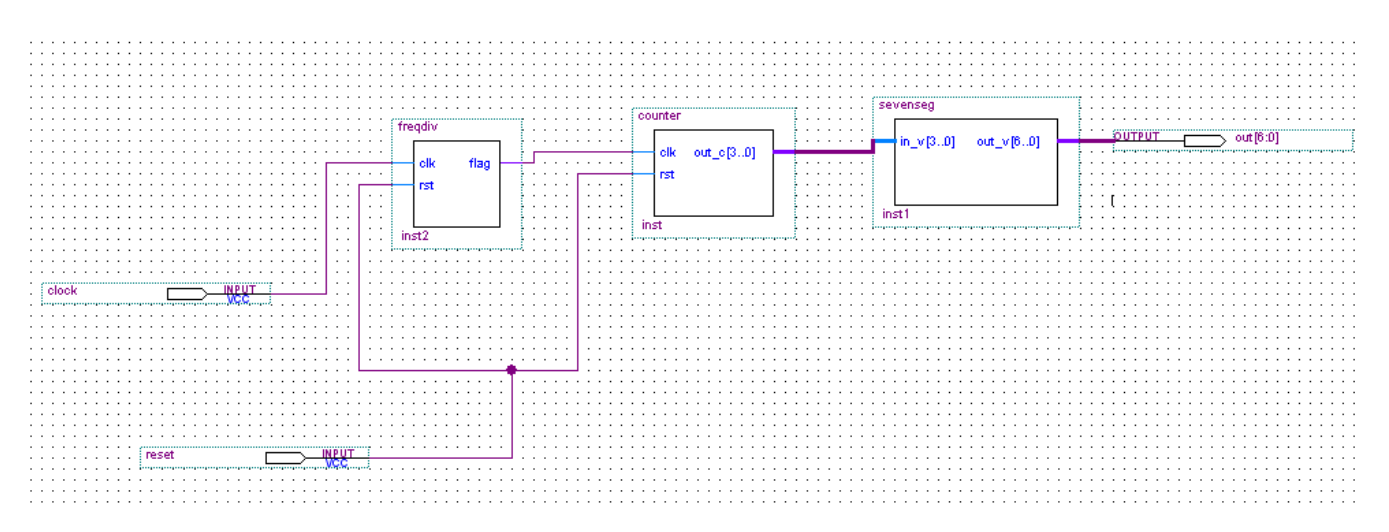

Compile the new file and make sure there are no errors in the file.

Assign the clock, and reset pins, and the output bin to the pins for the clock and

Reset (use the user manual to locate clock and push button), you can assign either by right click the pin then choose locate in assignment editor , or by clicking the assignments icon then assign pins then assign the pins and save.

#### **Unsigned multiplier**

In this section we are going to implement an unsigned multiplication algorithm based on shift and add as shown in the flow chart bellow. A verilog implementation of unsigned binary multiplication is shown below. Sudy the program, simulate it. After that implement Booth's algorithm and simulate it.

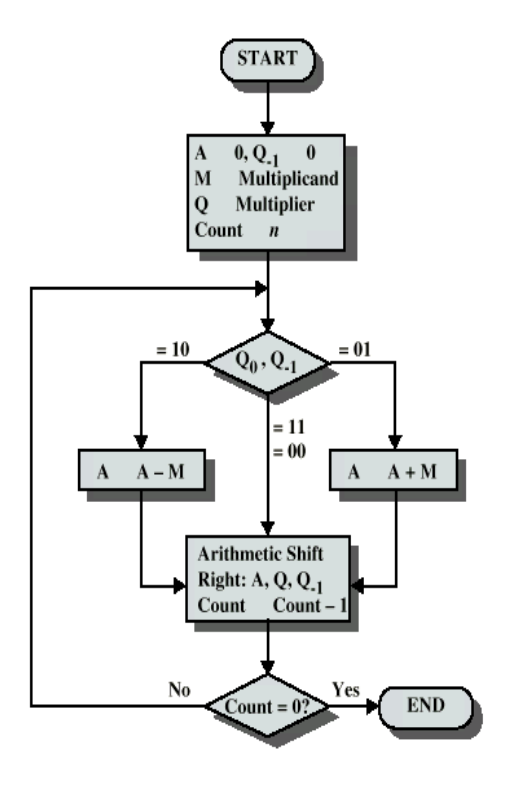

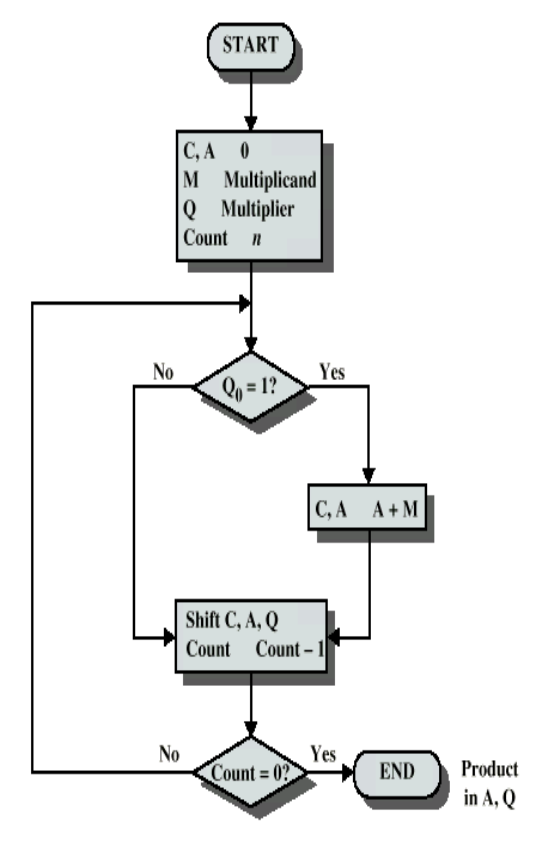

Booth's Algorithm for two's complement multiplication unsigned multiplication

```
\blacksquare module mult (product, ready, multiplier, multiplicand, start, clk) ;
     input [7:0] multiplier;
    input [7:0] multiplicand;
                   start, clk;
    input
    output
                   product;
    output
                   ready;
                  product;
    reg [15:0]
    reg [7:0]
                  Q;
    reg [7:0]
                  M:ACC;
    reg [8:0]reg [3:0]counter;
    wire
                   ready = !counter;initial counter = 0;
    always 0 ( posedge clk )
   if (ready && start) begin
۰
          counter = 8;ACC = 0;M = multiplicand;
          Q = multiplier;end else if ( counter ) begin
          if( Q[0] == 1'b1 ) ACC = ACC + M;Q = Q >> 1;
          Q[7] = ACC[0];ACC = ACC>> 1;counter = counter - 1;
      if (counter==0) product=(ACC[7:0], Q);
      end
 endmodule
```